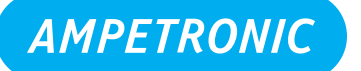

## Introduction

The T Series USB port can be used to:

- Upload a saved configuration file
- Upload a VoIP licence file
- Install updates to firmware and website

The firmware and website must be updated together from the same USB memory device.

Configuration and VoIP licence files can be uploaded at the same time from the same USB memory device or as a separate process.

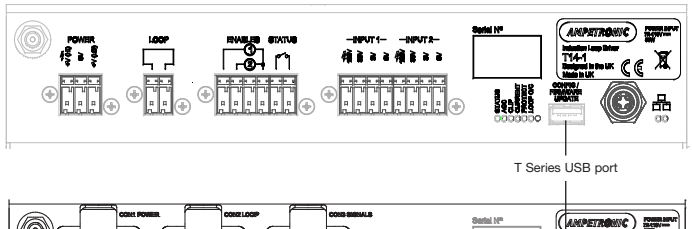

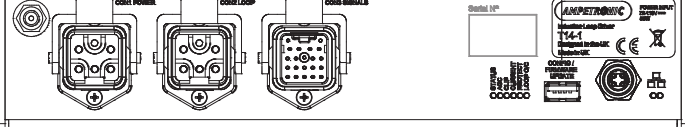

## Firmware Updates

During an update, all previous user settings will be maintained and reapplied.

- 1. Obtain firmware and website files from the Ampetronic website. https://www.ampetronic.com/firmware-upgrades/
- 2. Unzip the archive and copy the "alp.bin" and "twebsite.bin" into the root directory (not in a folder) of a USB memory device. You must put both files from the current release on the USB memory device because other firmware and website versions may not be compatible.
- 3. With the unit on or off, insert the USB memory device into the front panel USB port of the T Series unit.
- 4. Either apply power or restart the unit from the web interface or by power cycling.
- 5. The unit will restart DO NOT TURN OFF THE POWER OR REMOVE THE USB DEVICE until the process is complete. If the STATUS LED indication is flashing amber, this means the firmware or website update is in progress. The AGC, CURRENT and LOOP/OC LED indications will also illuminate or flash during this process. The process is only complete once the STATUS light is steady green. This usually takes around one minute, but can take longer.
- 6. Remove the USB memory device from front panel port.

## Configuration File Upload

The configuration of a T Series unit can be saved to a file using the web interface. This saved file can be uploaded to any T Series unit, either via the web interface or from a USB memory device using the front panel USB port.

A default configuration file can be downloaded from the Ampetronic website, https://www.ampetronic.com/firmwareupgrades/ (e.g. in case inadvertent setting of the Ethernet parameters prevents access to the web interface).

- 1. Copy the "total.xml" file into the root directory (not in a folder) of a USB memory device.
- 2. With the unit on or off, insert the USB memory device into the front panel USB port of the T Series unit.
- 3. Either apply power or restart the unit from the web interface or by power cycling.
- 4. The unit will restart DO NOT TURN OFF THE POWER OR REMOVE THE USB DEVICE until the process is complete. The STATUS LED indication will flash green during start up tests, which will happen twice in the event of configuration file upload since the unit needs to restart. The process is only complete once the STATUS light is steady green. This usually takes a few seconds.
- 5. Remove the USB memory device from front panel port.

## VoIP Licence File Upload

The T Series unit includes a VoIP (Voice over IP) audio input option which is enabled by using a software licence key file. This can be purchased from Ampetronic and will be supplied either via email or USB memory device.

The licence file can be uploaded to the T Series unit either via the web interface or from a USB memory device using the front panel USB port. A single licence file may contain licence keys for multiple T Series units depending upon your purchase. Uploaded licence keys are specific to particular MAC addresses which are unique to each T Series unit. The uploaded licence key will be persistent across firmware, website and configuration file updates.

To upload from a USB memory device, follow the same steps for configuration file upload. The file must be named "VoipLic" (no file type extension).

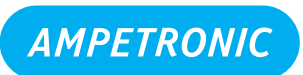

www.ampetronic.com sales@ampetronic.com support@ampetronic.com phone +44 (0)1636 610062

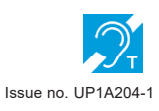